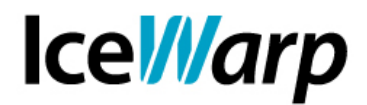

# **Utilizzo di "Intestazioni / Piè di pagina" per personalizzare la firma di dominio**

Il vostro Server ospita dei domini aziendali e uno o più amministratori desiderano inserire un logo in firma?

Questo tipo di personalizzazione è realizzabile sfruttando le potenzialità delle "Intestazioni / Piè di pagina...", di seguito ne vediamo le modalità.

### **Impostazioni lato Server**

E' innanzitutto necessario, come premessa, che sia abilitato l'utilizzo delle "Intestazioni / Piè di pagina" a livello globale. L'impostazione si trova al percorso [Posta > Servizio SMTP > Avanzate > Intestazioni / Piè di pagina > Attivo]. In questa sezione è eventualmente anche possibile definire delle intestazioni o piè di pagina da usare a livello globale.

E' poi necessario scendere nello specifico e andare ad impostare l'utilizzo delle "Intestazioni / Piè di pagina" sul relativo dominio, ovviamente trattandosi di una firma faremo riferimento al "Piè di pagina". Si acceda quindi al percorso [Domini e account > Gestione > (dominio) > Opzioni > Intestazioni / Piè di pagina], si vada ad impostare le condizioni desiderate di applicazione della firma (solo verso destinatari remoti o anche verso quelli locali) e si indichi il percorso dove è ubicato il file da inserire.

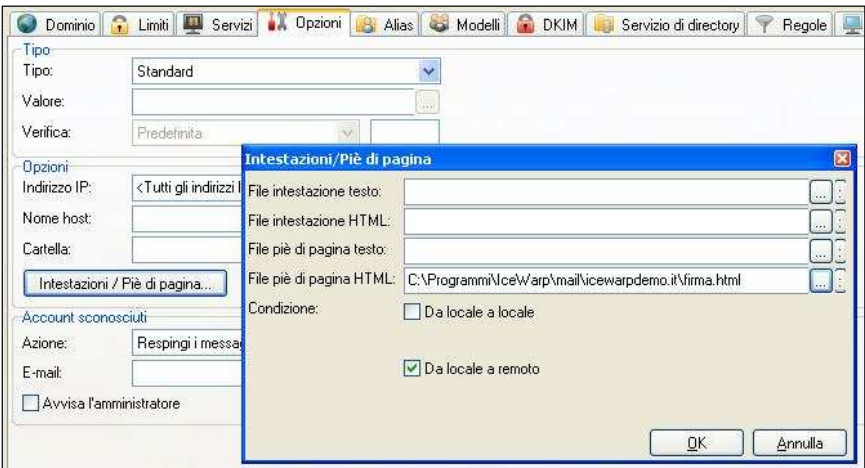

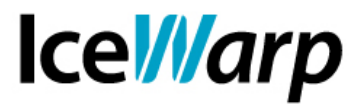

### **File HTML**

Il file HTML può essere creato secondo le proprie preferenze, può eventualmente contenere il riferimento URL ad una risorsa posizionata altrove nella rete ma si tenga conto del fatto che le immagini esterne sono spesso motivo di classificazione del messaggio come SPAM da parte di molti server. L'alternativa è quella di definire un file HTML con un'immagine incorporata, alla quale nella norma viene dato meno peso in fase di valutazione della genuinità del messaggio, e per farlo si deve innanzitutto ottenere una codifica base64 dell'immagine. E' possibile sfruttare uno dei vari codificatori presenti sul web (es. http://www.motobit.com/util/base64-decoderencoder.asp) oppure inviare un messaggio contenente l'immagine incorporata o allegata ad uno dei propri account e andare poi ad analizzare il sorgente per estrapolarne la codifica base64. Tale codifica può essere poi inserita all'interno del file base64 ottenendo una situazione come quella di esempio:

Immagine:

#### Mario Rossi - www.mycompany.it

Codice sorgente file HTML:

```
<a href="http://www.mycompany.it/"> 
      <img src="data:image/jpeg;base64,codifica_base64" 
alt="Mario Rossi - www.mycompany.it" width="402" 
height="22" /> 
</a>
```
Al posto di **codifica\_base64** andrà inserito il risultato della codifica base64 del file immagine:

/9j/4AAQSkZJRgABAQEAYABgAAD/2wBDAAEBAQEBAQEBAQEBAQEBAQEBAQEBAQEBAQEBAQEBAQEB AQEBAQEBAQEBAQEBAQEBAQEBAQEBAQEBAQEBAQEBAQH/2wBDAQEBAQEBAQEBAQEBAQEBAQEBAQEB AQEBAQEBAQEBAQEBAQEBAQEBAQEBAQEBAQEBAQEBAQEBAQEBAQEBAQEBAQH/wAARCAAWAZIDASIA AhEBAxEB/8QAHgAAAQQDAQEBAAAAAAAAAAAAAAYHCQoEBQgDAgH/xABUEAAABgIBAQMHBgcKCQ0A AAACAwQFBgcBCAkAERMVChIUFhchMRlBV2GW1xgjM1GBkaEiJCUmMkRxscHwGjQ1OFl3mNHhQkhW WHJ2eISGkpe31v/EABwBAAEFAQEBAAAAAAAAAAAAAAQAAQIDBQcGCf/EADsRAAMBAAECBAEIBwcF AQAAAAECAwQFBhEABxIT1RQWGCEjVJWWCBUiJDFV1BcyUXFygbIzVmGxxPD/2gAMAwEAAhEDEQA/

... Kj7n1F+Ztvw/x8fLpaj/AEd7G/ZKs/vd68PlztS/o82K+yVafe50dHTp+kj5op/d2dP/AO/TeM// AH+F9GPyo+59Rfmbb8P8Hy52pfn+d7PNiuz/ALpVp2/Ht+lzo+XO1L+jzYr7JVp97nR0dWfSW81P vnT35ax/EPC+jH5Ufc+ovzNt+H+APOdqWD4V5sV+mJVp97nXl8uXqZ9HmxP2SrX72+jo6n9JnzV+ +dPflnH8Q8L6MflR9z6i/M234f4Ply9TPo82J+yVa/e31j/LiamfR7sT9k61+9ro6Ol9JnzV++dP flnH8Q8S+jN5Vfc+ofzNs+H+K196zlps677kspgTuKRisO1bDnLKkeCUyd2StMslzu/tqd0IRK3B GQ4kI3AkpcSkXrUxakJoCFakoIDhnR0dcH16q7tevboKm+3Vq23KKEQ32adOu5RASEQ212KICQiF UBIQE94yZZYcmTFnDCGLLlxQDsXcQx5s2SAdyAXcRyRDuQC7hnIBcgf/2Q==

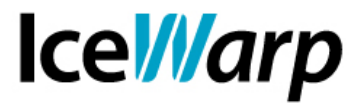

## **Impostazioni lato Client**

Andiamo ora a vedere le impostazioni lato Client necessarie affinché l'inserimento del file nel messaggio avvenga correttamente, prendendo in considerazione il WebClient di IceWarp.

L'impostazione fondamentale in composizione è il supporto di HTML e quindi nella webmail dell'account che spedisce il messaggio è necessario impostare [Strumenti > Opzioni > Posta elettronica > Preferenze > Formato messaggio > HTML].

In fase di visualizzazione, affinché la firma venga mostrata immediatamente, è necessario impostare [Strumenti > Opzioni > Posta elettronica > Generale > Mostra automaticamente le immagini esterne incluse]. Senza questa impostazione l'immagine verrà bloccata e verrà richiesto il permesso di mostrarla.

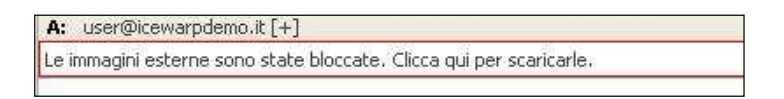

Chiaramente il destinatario del messaggio può utilizzare potenzialmente qualsiasi tipo di client e pertanto la visualizzazione dell'immagine dovrà sottostare alle specifiche condizioni da egli stabilite.

Il messaggio con firma, in assenza di particolari restrizioni, verrà mostrato come segue.

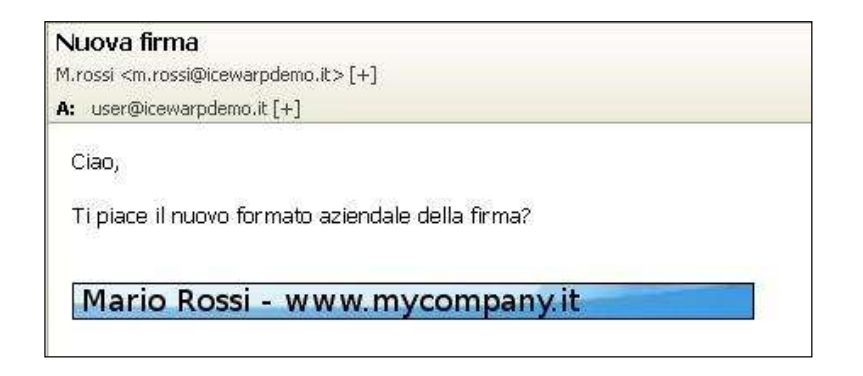

# **Aggiunta di parametri nella firma unificata**

Una situazione che può risultare desiderabile è quella in cui si ha una firma di formato unificato contenente però una personalizzazione a livello di utente.

Questa situazione può essere raggiunta grazie alle variabili elencate nel file **variables.dat.html** all'interno della cartella **examples** nella root di installazione di IceWarp.

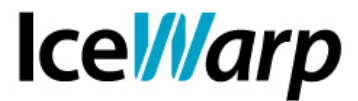

Se ad esempio si vuole inserire una firma unificata di questo tipo:

Nome Mittente Reparto commerciale \_ LaMiaAzienda

sarà sufficiente scegliere un "File piè di pagina testo" contenente quanto segue:

%%From\_Name%% Reparto commerciale \_ LaMiaAzienda

Si tenga presente che la variabile **From\_Name** è l'equivalente del nome dell'identità e di conseguenza potrebbe non essere unica nel caso in cui l'account sia stato configurato su diversi client.